**MENU**

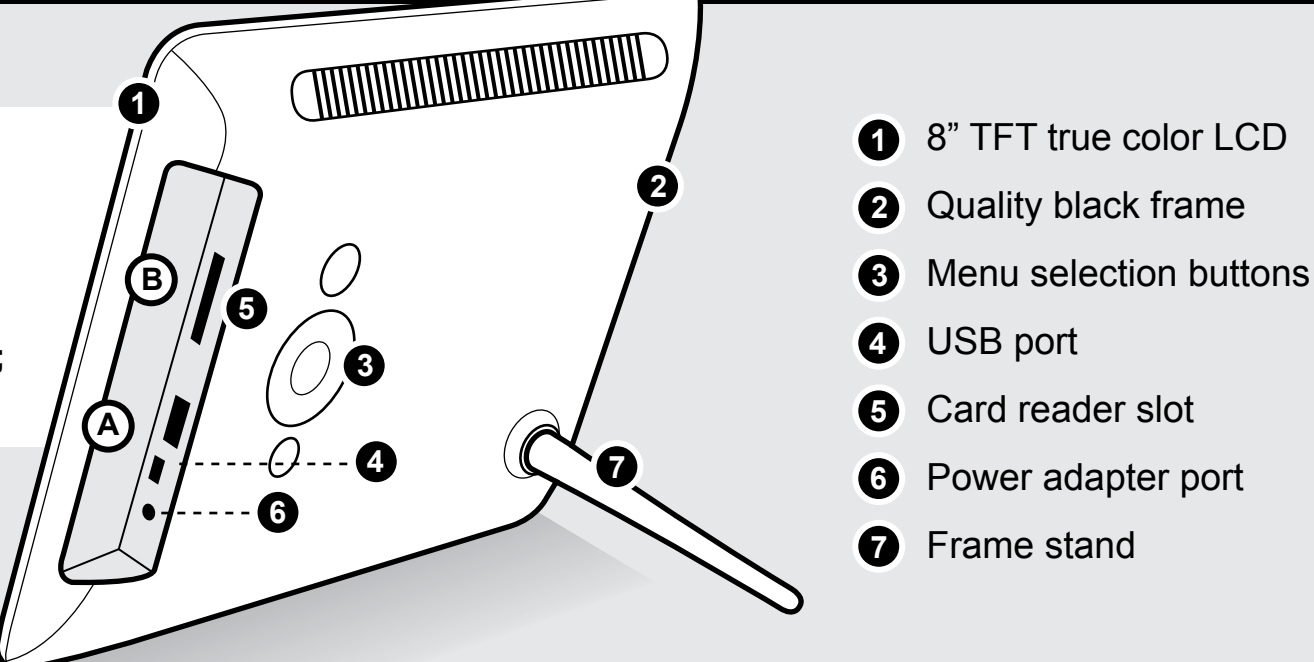

#### **Highlights and Application**

## **Operating Instructions**

#### **Getting Started:**

Step 1: Remove the protective film covering the LCD. Step 2: Plug in the power adapter to power on the photo frame.

Your order has been carefully packaged and inspected. The following should be included in your package. Please inspect the contents of the package to ensure that you have received all items and that nothing has been damaged. If you discover a problem, please contact us immediately for assistance.

# *TAluratek*

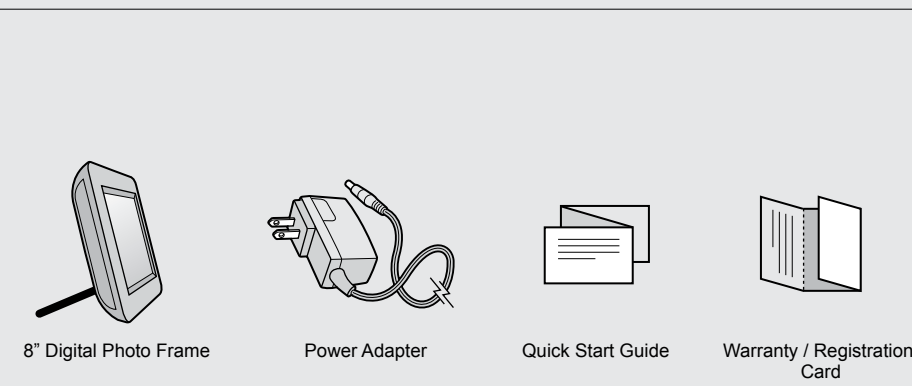

#### **Package Contents**

#### **Radio and TV Interference Statement**

If you need further assistance, please contact the Aluratek support department for troubleshooting prior to returning this device.

WARNING!!! This equipment has been tested and found to comply with the limits of a Class B digital device, pursuant to part 15 of the FCC rules. These limits are designed to provide reasonable protection against harmful interference in a residential installation.

This equipment generates, uses and can radiate radio frequency energy and, if not installed and used in accordance with the instruction, may cause harmful interference to radio communications. However, there is no guarantee that interference will not occur in a particular installation. If this equipment does cause harmful interference to radio or television reception, which can be determined by turning the equipment off and on, the user is encouraged to try to correct the interference by whatever measures may be required to correct the interference.

*Power on* Press the  $[\bigcup]$  button on the device, the device will be turned on;

*Power off* Press & hold the  $\lceil$  (l) button on the device, the device will be turned off;

The Main Menu is shown below. Move the Left and Right buttons to select an icon, and press the  $\lceil \blacktriangleright \rceil \rceil$  to enter.

Aluratek warrants this product against defect in material or workmanship for **120 Days** from the date of purchase.

This warranty becomes invalid if the factory-supplied serial number or "warranty void" sticker has been removed or altered on the product.

Move  $[\triangle \blacktriangledown]$  to select a media type in the main menu. Move  $[\triangle \blacktriangleright]$  to select "Photo" in the Main Menu, then enter slideshow by [ ►|| ]. During the slideshow, move  $\mathbf{[} \blacktriangleleft \blacktriangleright \mathbf{]}$  for previous or next photo; press  $\mathbf{[} \blacktriangleright \mathbf{]}$  for pause; Press  $\mathbf{[} \blacktriangleleft \blacktriangleright \mathbf{]}$ to go back to the Photo Browser menu.

This warranty does not cover:

- A) Cosmetic damage or damage due to acts of God
- B) Accident, misuse, abuse, negligence or modification of any part of the product.
- C) Damage due to improper operation or maintenance, connection to improper equipment, or attempted repair by anyone other than Aluratek.
- D) Products sold AS IS or WITH FAULTS.

IN NO EVENT SHALL ALURATEK'S LIABILITY EXCEED THE PRICE PAID FOR THE PRODUCT FROM DIRECT, INDIRECT, SPECIAL, INCIDENTAL, OR CONSEQUENTIAL DAMAGES RESULTING FROM THE USE OF THE PRODUCT, IT'S ACCOMPANYING SOFTWARE, OR IT'S DOCUMENTATION.

Aluratek makes no warranty or representation, expressed, implied, or statutory, with respect to it's products, contents or use of this documentation and all accompanying software, and specifically disclaims it's quality, performance, merchantability, or fitness for any particular purpose. Aluratek reserves the right to revise or update it's product, software or documentation without obligation to notify any individual or entity.

#### **Turn ON / OFF the Digital Photo Frame:**

*Return to the Main Menu* Press the [ Menu ], the device will return to the Main Menu.

#### **OSD and Memory Medium:**

#### **Warranty**

Connect your USB hard drive / thumb drive through the unit's USB port

#### **OR**

To easily view your favorite pictures:

## 8" Digital Photo Frame **Quick Start Guide**

## **ADPF08SF**

**aluratek.com qsg Q10086** Copyright © 2011 Aluratek, Inc. All Rights Reserved.

#### **Slideshow:**

**Photo Setup:**

*Slideshow Time*: move [ ◄ ► ] to select from 5sec, 15sec, 30sec, 60sec, 5min and 15min.

*Slideshow Repeat:* move [ ◄ ► ] to select from Repeat or Once

*Transition Effect*: move [ ◄ ► ] to select from 11 transition effects, such as Random, Snake and Partition, and etc.

#### **System Setup:**

*Language*: move [ ◄ ► ] to select the on-screen language.

*Backlight*: move [ ◀ ▶ ] to adjust the backlight level.

*Brightness:* move [ ◀ ▶ ] to adjust the brightness level.

*Contrast:* move [ ◄ ► ] to adjust the contrast level.

*Saturation:* move [ ◄ ► ] to adjust the saturation level.

*Default*: reset to factory settings.

*Version*: display the version of the firmware.

Insert any of the following memory cards: **Secure Digital High Capacity (SDHC); Secure Digital (SD)** 

**A**

**B**

E-mail: **support@aluratek.com** Web: **www.aluratek.com/support** Local (Tustin, CA): **714-586-8730** Toll free: **1-866-580-1978**

*Display Mode:* move [ ◀ ▶ ] to select from Slideshow, Thumbnail, and Browse.

*Display Ratio*: move [ ◀ ▶ ] to select from Crop to Fill, Full Screen and Fit to Screen.

1 - Power On / Off (Hold until power turns on or off)

- 2 Menu
- (a) Press to return to previous screen
- $3 \blacktriangleright \parallel$  Play / Pause
- (a) Press to select option on Main Menu (b) Press to pause slideshow
- 4 ▲ Up Arrow
- (a) Press to navigate UP when selecting options (b) Press to select Previous file
- 5 ▼ Down Arrow

 (a) Press to navigate DOWN when selecting options (b) Press to select Next file

6 - ◄ Left Arrow

- (a) Press to navigate LEFT when selecting options
- 7 ► Right Arrow

(a) Press to navigate RIGHT when selection options

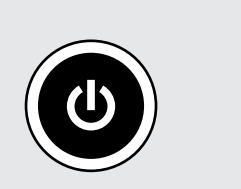

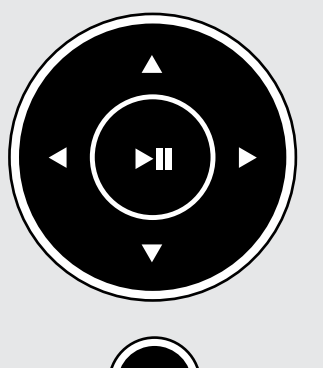

### **Frame Control Close-Up**

#### **Setup:**

Move [ ◄ ► ] to select "Setting" in the Main menu, and press [ ►|| ] to confirm.

*Memory Menu*

This device is equipped with external memory interfaces that is compatible with USB flash drive and SD/SDHC cards.

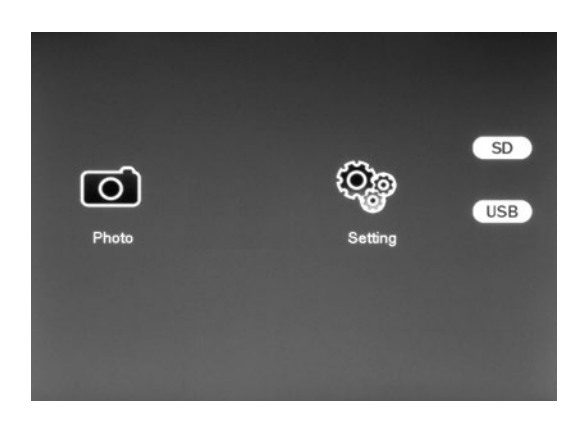